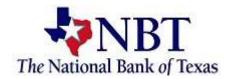

# **Enrolling in eStatements**

Sign into your Online Banking.

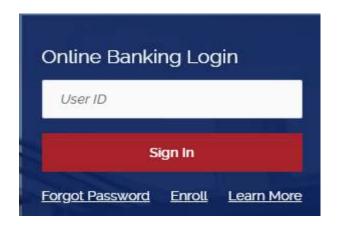

At the Dashboard page select an account.

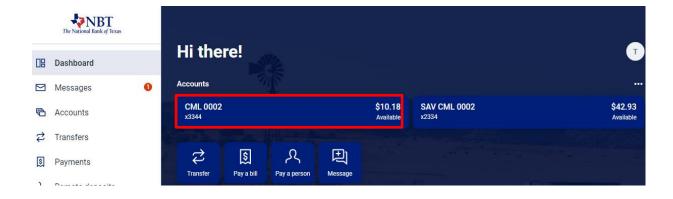

Select the *Documents* tile on the right side of the page.

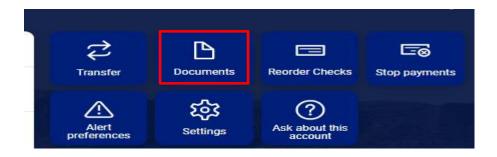

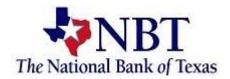

#### Select Details.

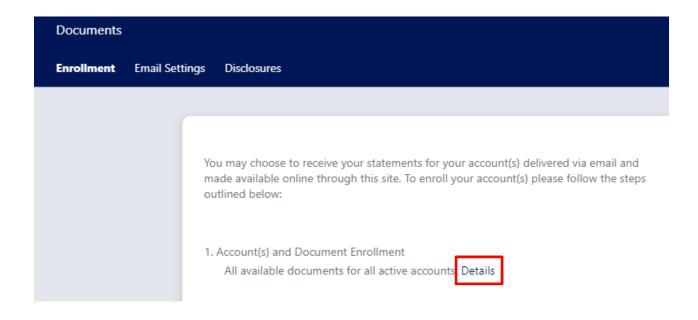

## Select the account(s) and notice(s) that you would like to enroll.

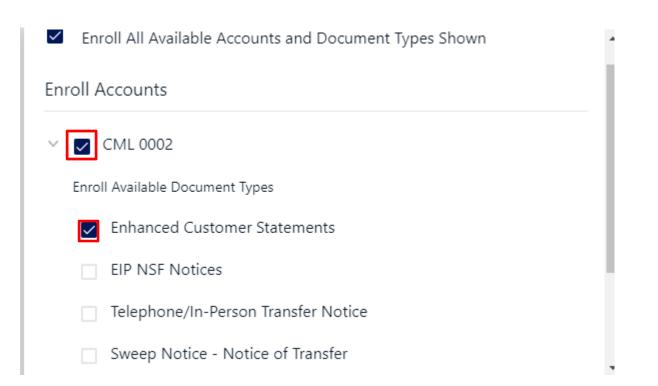

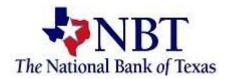

# Select Save Settings.

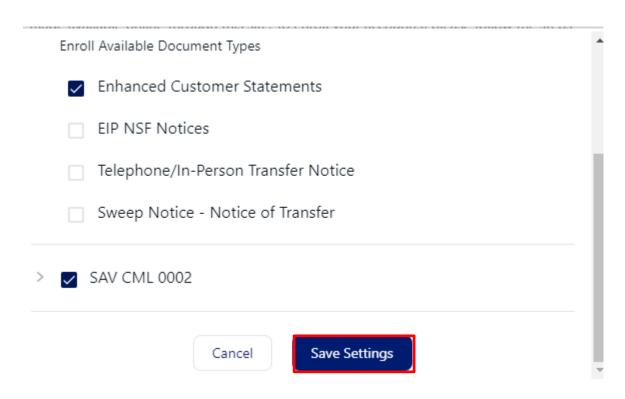

Review the email address listed or enter in a new email address.

Please review the following email address. If not correct, please update it in the space shown.

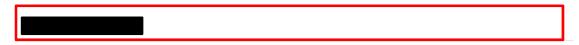

Enter a Security Phrase. This will be displayed on all valid emails from this sight.

3. Please enter a security phrase to be displayed on all valid emails sent from this site.

Please enter a security phrase.

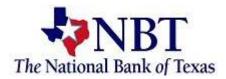

### Select Click Here to view the passcode.

Please enter the enrollment passcode in the field immediately below. To see the passcode, click here.

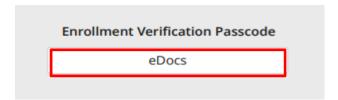

### Type in the passcode.

Please enter the enrollment passcode.

Review the Terms and Conditions, scroll to the bottom to accept and select *Enroll Now.* 

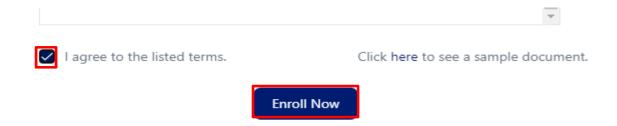

You will receive an Enrollment Confirmation, select OK.

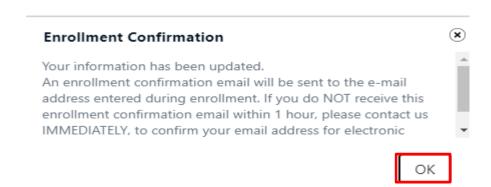